## **How to Submit a Boot Allowance Expense Report in Luma**

- 1. Sign in to Luma at https://www.sco.idaho.gov/LivePages/scohome.aspx.
- 2. From waffle icon, select **Infor XM.**

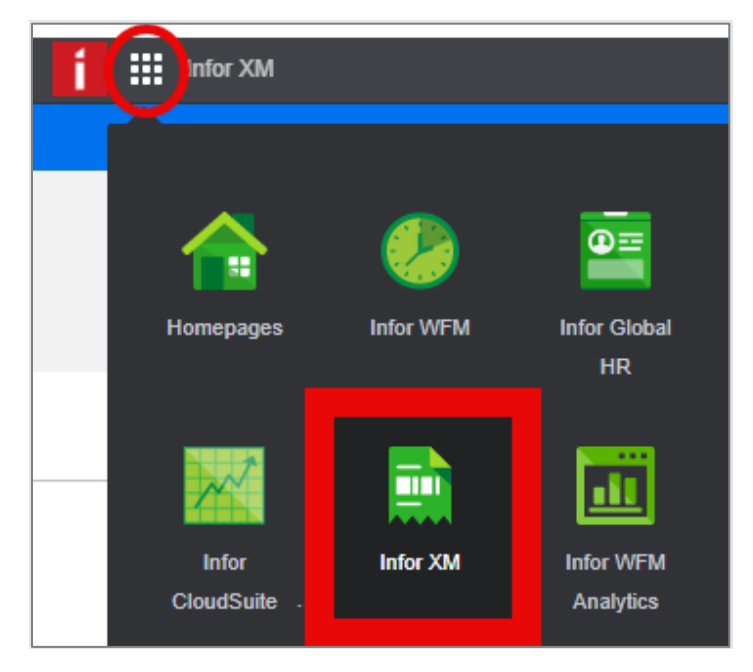

3. Select **Create a New…**, then **Expense Report.** 

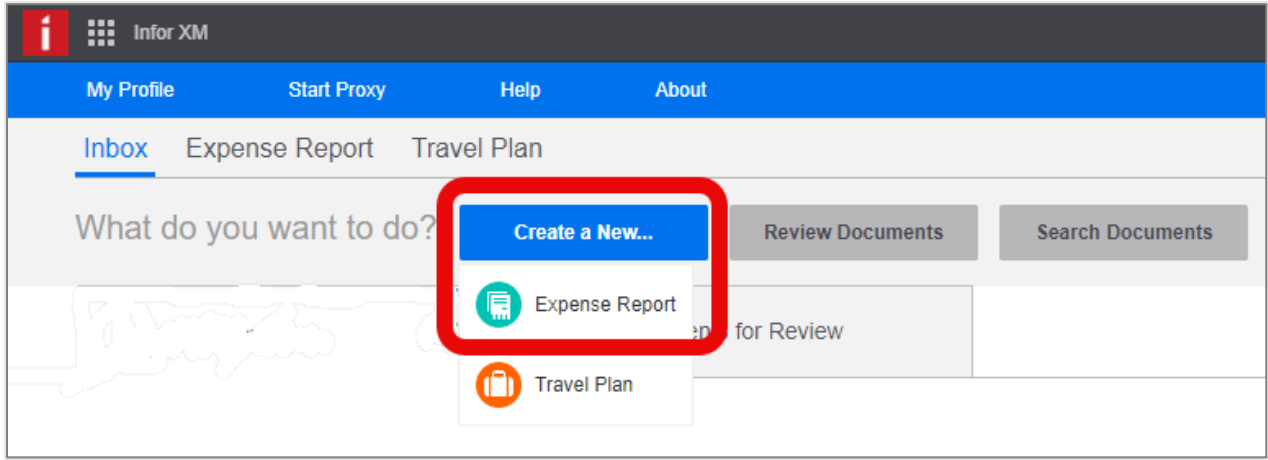

4. Enter the header information.

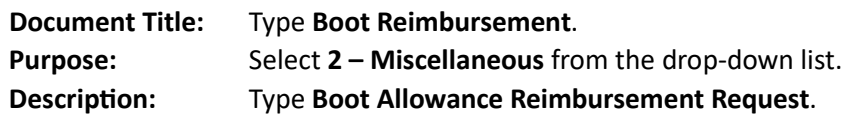

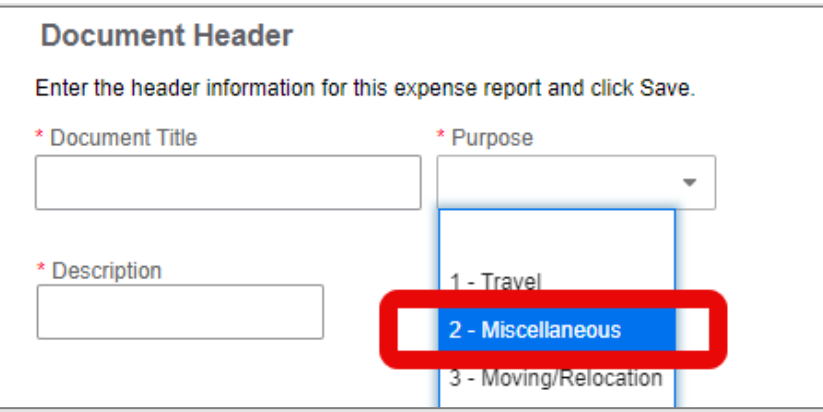

- 5. Click **Save**.
- 6. Select **Out of Pocket**.

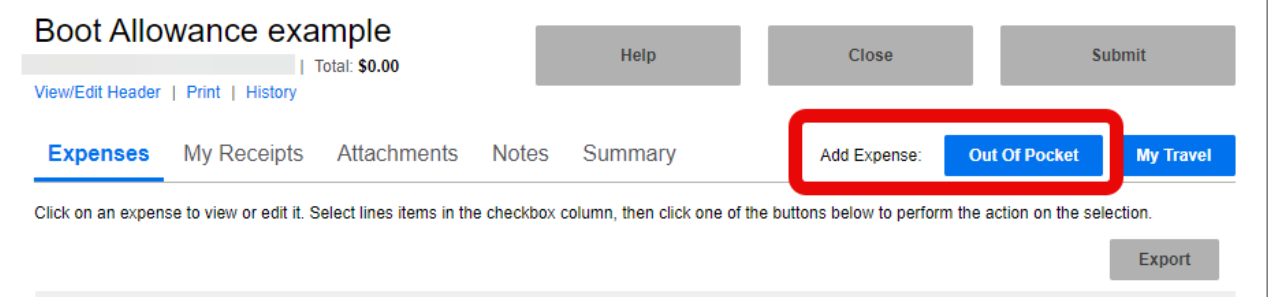

An Expense Types window will open.

7. Select **Uniforms/Clothes-employees only**.

(Type "u" or scroll to the bottom of the options.)

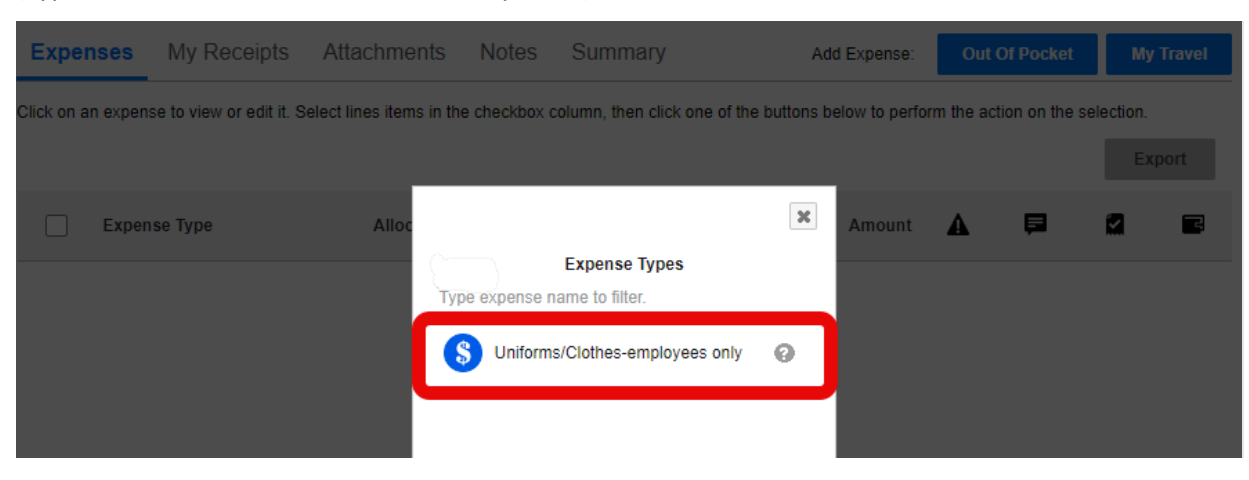

- 8. Enter purchase details and budget allocation and attach receipt.
	- 1) Standard Information

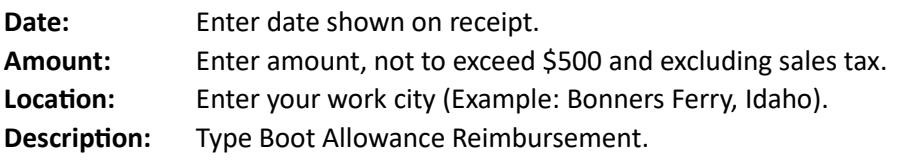

- 2) Charge Code Allocations: See your supervisor for coding.
- 3) Notes: Optional
- 4) Attachments: Receipt is required.

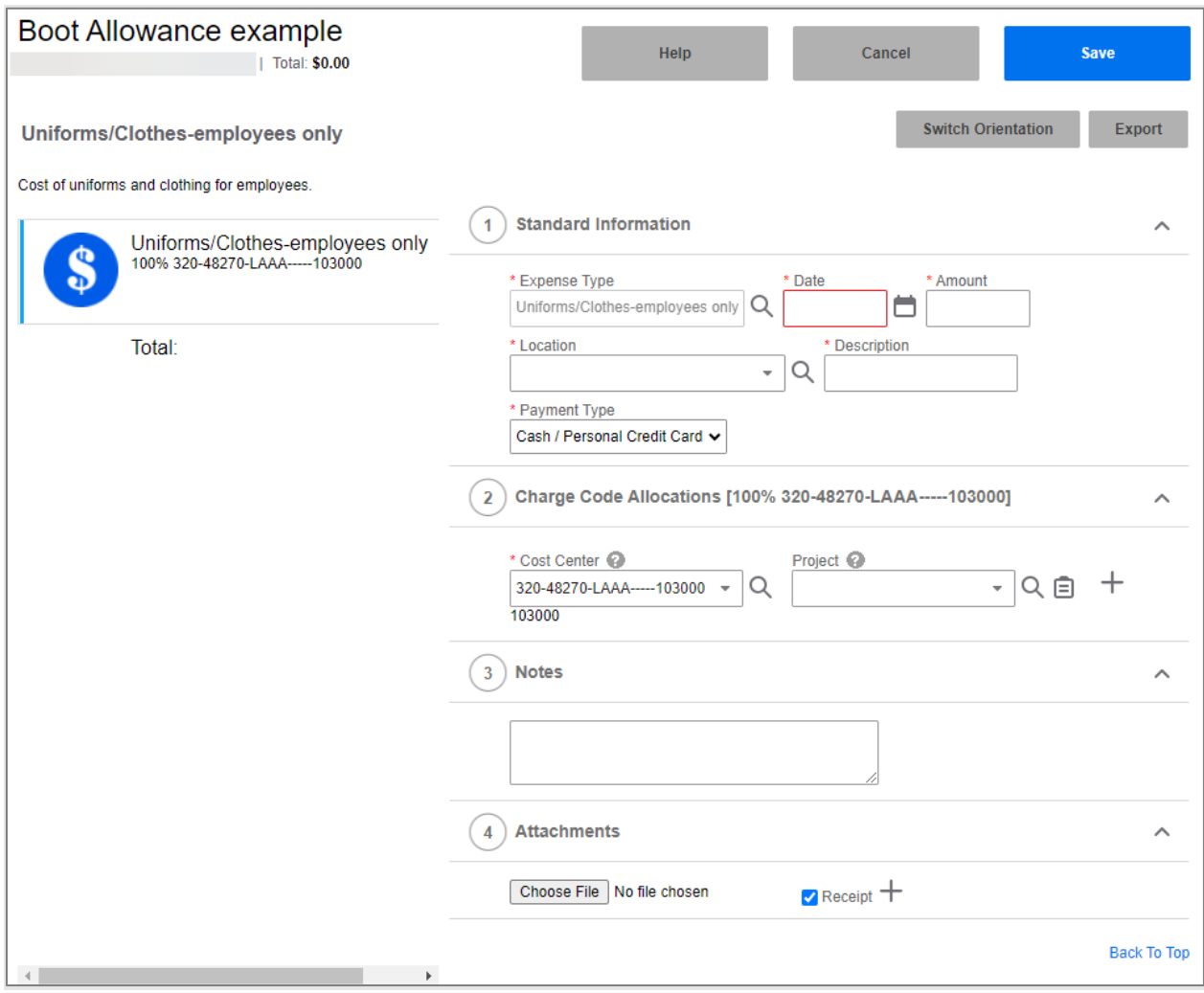

- 9. Select **Save**.
- 10. Select **Submit**.